## **COME ACCEDERE E CONDIVIDERE IL REPORT LCP INTERATTIVO PER PRACTITIONER E PROJECT MANAGER**

I practitioner e i project manager accedono ai report nello stesso modo.

**Per prima cosa, accedere al progetto.** Nella pagina del progetto, cercare "Altre azioni" e selezionare "Mostra gli ordini".

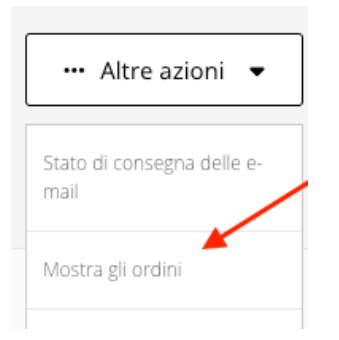

**Quindi fare clic sul link "Numero" per aprire la pagina dei dettagli dell'ordine.**

## Ordini del progetto

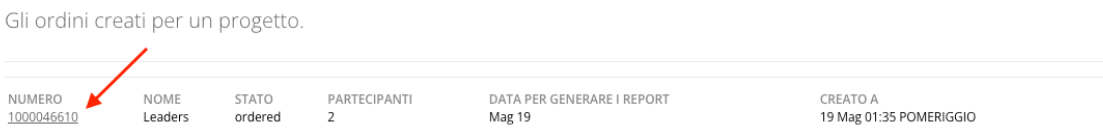

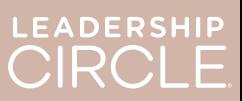

Nella pagina dei dettagli dell'ordine, individuare il pulsante "Scarica i report (ZIP)". Facendo clic su questo pulsante si scaricano i seguenti documenti:

- Report tradizionale del coach
- Grafico tradizionale
- Report tradizionale del partecipante
- Report del partecipante (dal report interattivo)

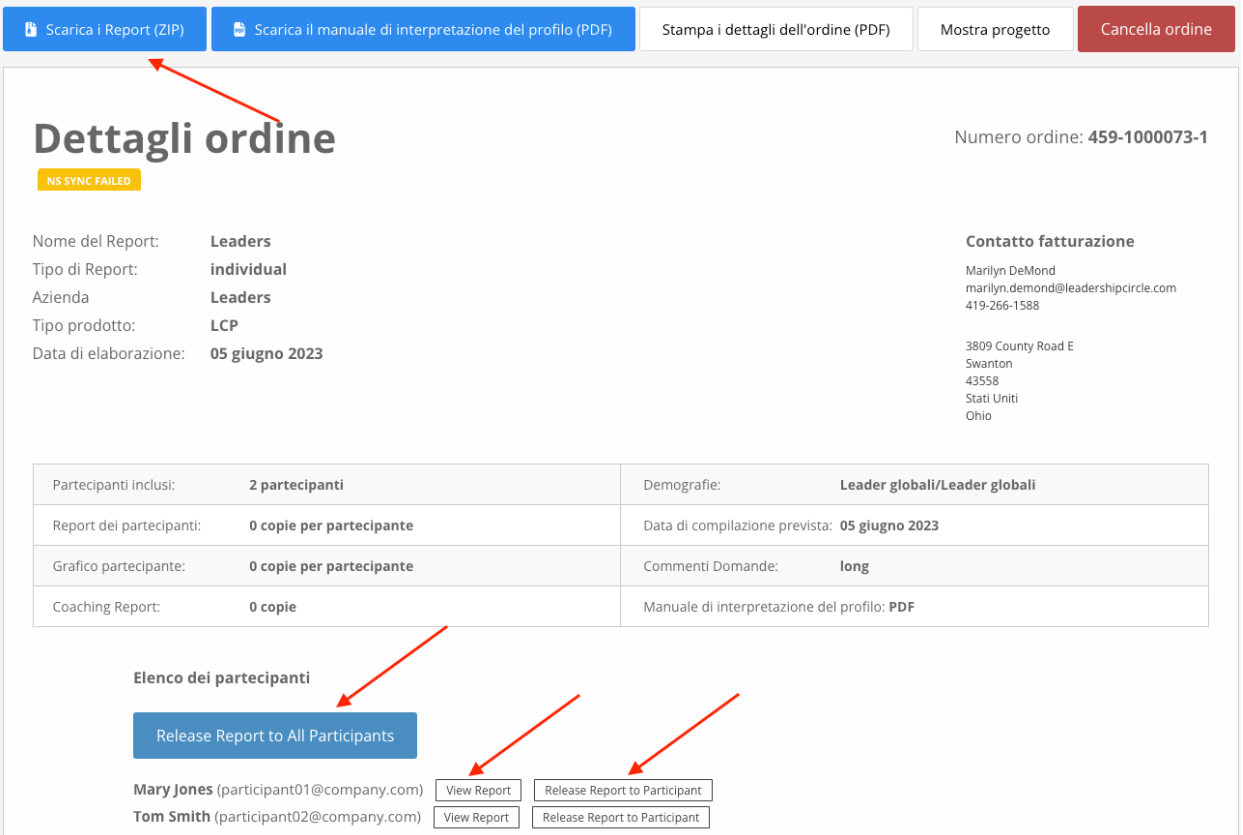

**Individuare ora l'Elenco dei partecipanti.** Vedrete un pulsante che indica " Rendere disponibili tutti i report". Facendo clic su questo pulsante, ogni partecipante potrà visualizzare il proprio report nella pagina Cronologia.

Accanto al nome di ciascun partecipante sono presenti due pulsanti: "Visualizza il report interattivo" e "Rendere il report disponibile al partecipante". Selezionando "Visualizza report interattivo", il report si aprirà. Se si seleziona "Rendere il report disponibile al partecipante", il partecipante potrà visualizzare il report nella pagina Cronologia.

I report non possono essere visualizzati dai partecipanti nella loro pagina di cronologia delle valutazioni finché non si fa clic sul pulsante " Rendere tutti i report disponibili" o " Rendere il report disponibile per il partecipante".

Vista del partecipante della pagina Cronologia delle valutazioni **prima** di rendere disponibile il suo report.

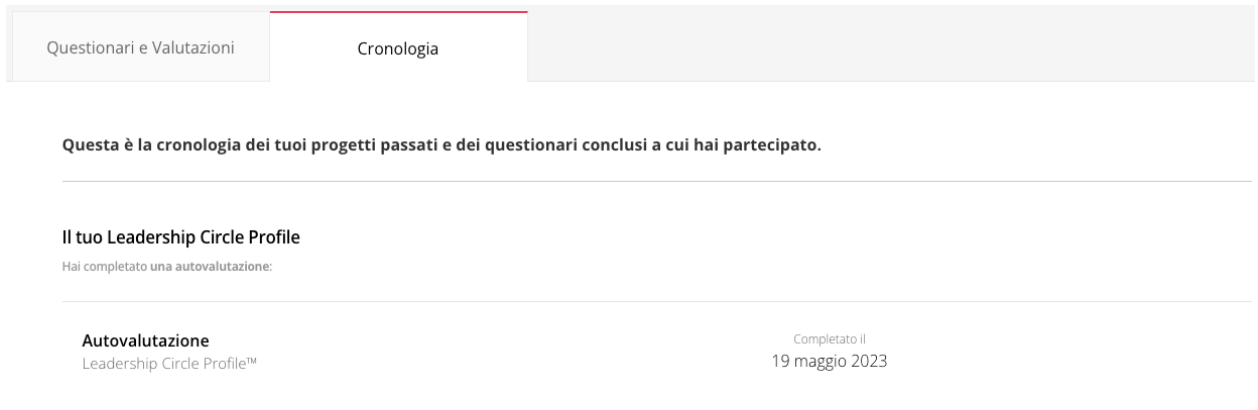

Vista del partecipante della pagina Cronologia delle valutazioni dopo che il report è stato reso disponibile. Notare il pulsante "Visualizza il report interattivo".

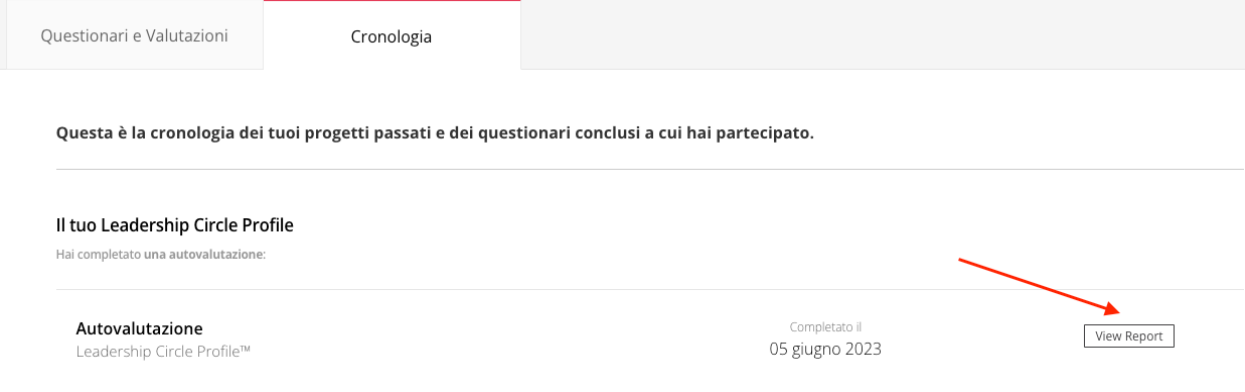

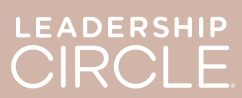

Quando un report viene reso disponibile a un partecipante, il pulsante cambia in *Annullare "Rendi disponibile il report*".

Il report è stato reso disponibile per errore? La data del debriefing è cambiata e non si vuole che i **partecipanti** abbiano ancora accesso al report? Fare clic su *Annullare "Rendi disponibile il report"* per annullare l'azione e rendere il report non disponibile finché non si è pronti a rilasciarlo.

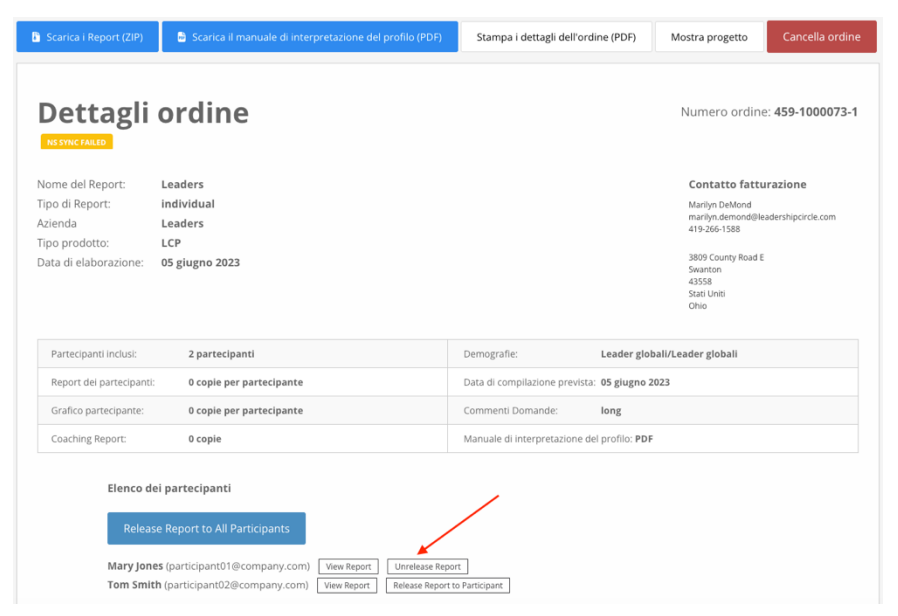

Quando un practitioner o un project manager fa clic sul pulsante "Visualizza il report interattivo", si apre il report LCP interattivo del partecipante.

- 1. Per condividere il link del report con il partecipante, fare clic su "Condividi".
- 2. La finestra Condividi report si apre e visualizza l'URL del report.
- 3. Fare clic su "Copia".
- 4. Viene visualizzato il messaggio "URL del report copiato con successo!".
- 5. Inviare l'URL del report via email al partecipante.

Quando il partecipante fa clic sul link all'URL contenuto nell'e-mail, viene indirizzato al Project Center per effettuare il login.

Una volta effettuato l'accesso, si aprirà il report interattivo.

Se il report non si apre, il partecipante può fare clic sulla scheda "Cronologia" e poi sul pulsante "Visualizza report".

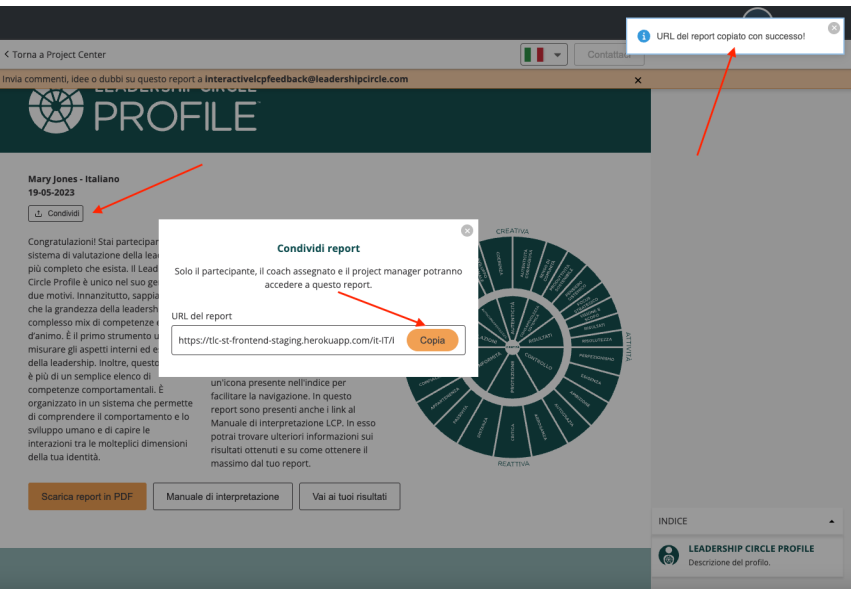